OV-11.1 AiM SOP User Guide

# Customizing WorkDesks and Creating Queries

# WorkDesks

The main screen in AiM, which you can customize to improve efficiency and easily navigate the system.

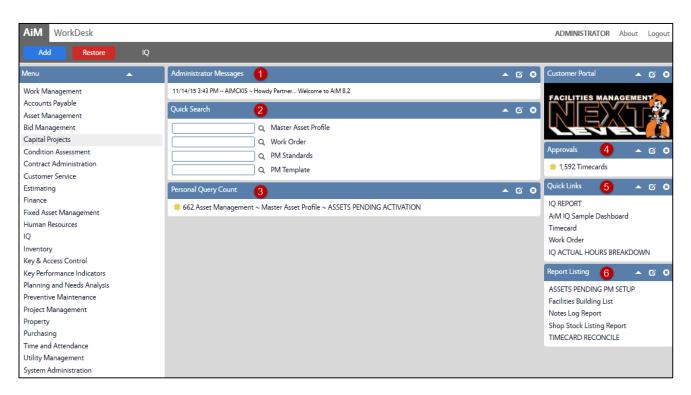

| 1. | Administrator Messages | View broadcasted messages by AiM Administrators                                                                                                    |
|----|------------------------|----------------------------------------------------------------------------------------------------|
| 2. | Quick Search           | Shortcuts to module specific searches.                                                                                                    |
| 3. | Queries                | Saved searches frequently used. Count of line items can be shown for quick reference.                                                                               |
| 4. | Approvals              | Similar to Queries. Only Shop Supervisors and Admin will have this channel. You will be able to save searches that show items still pending approval for your shop. |
| 5. | QuickLinks             | Shortcuts to different modules in the system.                                                                                                    |
| 6. | Report Listing         | Customized reporting                                                                                                    |

OV-11.1- WorkDesks AiM SOP User Guide

Available Channels

Chart Report

### Add Content to WorkDesk

1. Click: Add

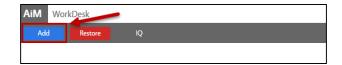

Select, view, and sort approval queries and set visual indicators for count thresholds

View broadcasted messages by AiM administrators

View a specific report on the workdesk

Select Channel(s), click Add

2. Select Channels, click: Add

a. Order the view of channels

b. Change Title of Channels

Click: SAVE

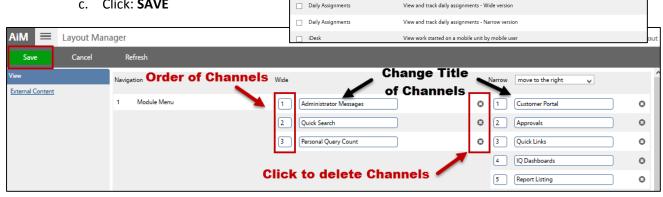

#### Work Desk Reset

At times, you may need to reset your WorkDesk. If you add something to your WorkDesk and are unable to view it, restore. WorkDesk

1. Click: Restore

### Quick Search Channel

#### Add Quick Search Links

Quick searches enable a direct link to module search screens.

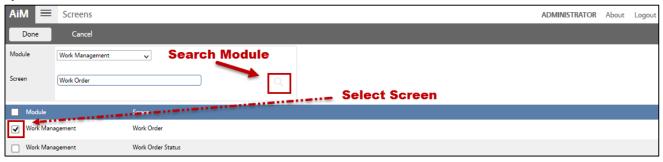

1. Add Quick Search Channel (see Add Content to WorkDesks)

a. Click: GEdit

b. Click: Add Screens

c. Search Module, select Screen.

d. Click: DONE

2. Click: SAVE

OV-11.1- WorkDesks AiM SOP User Guide

# **Query Channels**

### Add Personal Query to WorkDesk

1. Add Personal Query Listing Channel (see Add Content to WorkDesks).

a. Click: GEdit

b. **OPTIONAL**: Change Title of query

c. Set Update Mode to Manual.

d. Click: Add Queries

i. Select query and Click: DONE

e. Click: SAVE

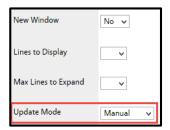

## **Delete Personal Query**

1. Open search screen in the module of the query you wish to delete.

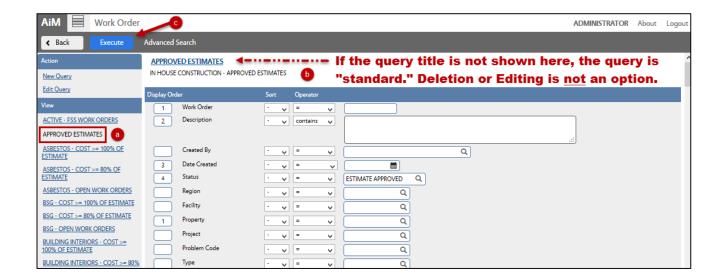

- a. Click the query you are deleting from the Queries list (left side bar)
- b. Click: Execute

**Note:** If you do not see the query title above the parameters, this means that the query is "standard." You can only delete/edit queries when logged in as the user who created them.

- c. Click the Query Title text link (e.g. WM-Estimate Needed)
- d. Click: Delete

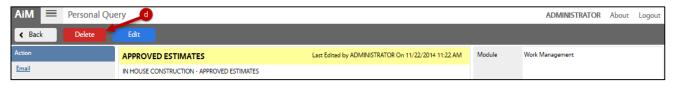

OV-11.1- WorkDesks AiM SOP User Guide

### **Edit Personal Query**

### Revise Query Criteria

1. Open search screen in the module of the query you wish to edit.

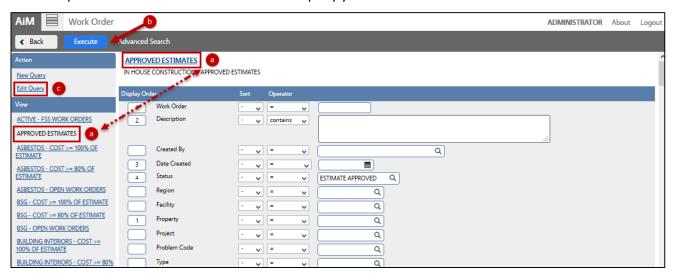

a. Click: Query (left side bar) and then click: Title of Query (underlined in Blue)

**Note:** If you do not see the query title above the parameters, this means that the query is "standard." You can only delete/edit queries when logged in as the user who created them.

- b. Click: Search / Execute
- c. Click: Edit Query
- d. Revise search criteria to change the query results.
- e. Click: Save
- f. Test the new results, click: Execute

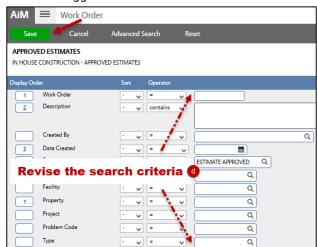

# Revise Query Settings

- 1. Open search screen in the module you wish to edit (either from your WorkDesk or in the Module).
  - a. Click the query you are editing from the Queries list (left side bar)
  - b. Click: Search / Execute (You can only edit queries when logged in as user who created them.)
  - c. Click the Query Title text link (e.g. WM-Estimate Needed)
  - d. Click: Edit
  - Revise the query settings
  - f. Click: SAVE